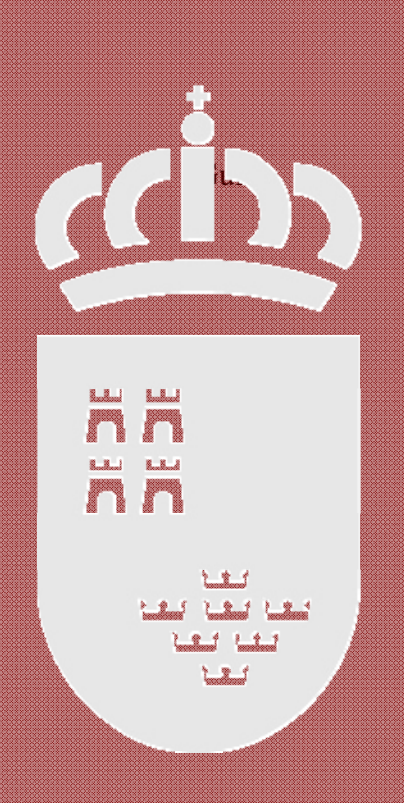

# **Guía rápida**

## **"Mis Bajas Telemáticas"**

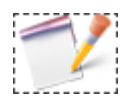

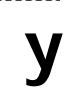

## **"Gestión Bajas Telemáticas"**

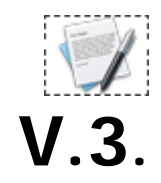

**Consejería de Educación, Universidades y Empleo Dirección General de Recursos Humanos y Calidad Educativa** Servicio de Gestión Informática Actualizado el 29 de Julio de 2013

### **GUÍA RÁPIDA**

#### **¿Para que sirve?**

Para el acceso de una forma rápida y sencilla, al servicio de presentación, consulta y gestión telemática de los partes de Incapacidad Temporal.

#### **¿A quien va destinado?**

- Equipos Directivos de los Centros Educativos, para realizar una gestión rápida y sencilla de las situaciones de Baja, Continuidad o Alta médica.
- Docentes de los Centros Educativos para tramitar sus partes de Baja, Continuidad o Alta médica.

#### **¿Cómo accedo?**

A través de la Web: http://www.educarm.es/ entrando en la "**Zona Privada"** con sus claves de Usuario/a y Contraseña habituales.

#### **¿Qué puedo hacer como Docente?**

**Tramitar un parte.** Una vez dentro de la Zona Privada, en el título de "**Aplicaciones Disponibles"** dentro de la solapa **"Principal"** localice el icono de **"Mis Bajas Telemáticas (Docente)",** pulse sobre él y le parecerá una nueva pantalla con sus datos identificativos y seis solapas:

- En la **1ª** solapa **"Nuevo Trámite"**, usted puede presentar un parte de Baja, Continuidad o Alta médica. Para ello siga los siguientes pasos:
	- 1º. Escanee el parte médico (el ejemplar para la Empresa si es de la S.S., y el ejemplar para el Órgano de Personal si es de MUFACE), con una baja resolución (NO debe pesar más de 1 Mb.), y guárdelo en el escritorio de su PC.
	- 2º. Rellene los campos del formulario, muchos de ellos son listas desplegables que solo tendrá que seleccionar. Los campos de fecha se rellenan de forma automática eligiendo la deseada del calendario desplegable. Si usted pertenece a **MUFACE** deberá consignar los Códigos CIE correspondientes a la patología diagnosticada por el personal médico. Por el contrario, si usted pertenece a la **Seguridad Social** estos campos NO le aparecerán.
	- 3º. Adjunte el parte médico (previamente escaneado) pulsando sobre el botón de "**Examinar**".
	- 4º. Una vez hecho esto pulse sobre el botón **"Insertar".** En este momento la aplicación comprueba que todos los datos requeridos han sido correctamente consignados, procediendo en caso afirmativo a la tramitación. En el supuesto de que le falte algún dato le aparecerá un mensaje de aviso diciéndole qué debe corregir.

Consejería de Educación, Universidades y Empleo Dirección General de Recursos Humanos y Calidad Educativa

- En la **2ª** solapa **"Pendientes Centro"**, usted puede ver sus partes de Baja, Continuidad o Alta médica, y que están pendientes de validación por el Equipo Directivo de su Centro de referencia.
- En la **3ª** solapa **"Rechazados Centro"**, usted puede ver sus partes de Baja, Continuidad o Alta médica, que han sido rechazados por el Equipo Directivo de su Centro de referencia.
- En la **4ª** solapa **"Pendientes Consejería"**, usted puede ver sus partes de Baja, Continuidad o Alta médica, que están pendiente de tramitar por el SPD de la Consejería.
- En la **5ª** solapa **"Rechazados Consejería"**, usted puede ver sus partes de Baja, Continuidad o Alta médica, que han sido rechazados por el SPD de la Consejería. En este caso pulsando sobre el signo **+** se despliega el trámite y puede ver cuales han sido los motivos del rechazo.
- En la **6ª** solapa **"Validados Consejería"**, usted puede ver sus partes de Baja, Continuidad o Alta médica, que han sido validados por el SPD de la Consejería. En el caso de que su trámite haya sido modificado por el SPD, aparecerá desplegado para que puede ver cuales han sido los motivos.

#### **¿Qué puedo hacer como Equipo Directivo?**

**Tramitar un parte de Baja,** Continuidad o Alta médica, para **usted** mismo. Una vez dentro de la Zona Privada, en el título de "**Aplicaciones Disponibles"** dentro de la solapa **"Principal"** localice el NUEVO icono de **"Mis Bajas Telemáticas (Docente)"**. Siga los mismos pasos descritos anteriormente para los Docentes.

**Gestionar los partes telemáticos,** de Baja, Continuidad o Alta médica, de su Centro Educativo. Una vez dentro de la Zona Privada, en el título de **"Aplicaciones Disponibles"** dentro de la solapa **"Principal"** localice el icono de **"Gestión Bajas Telemáticas (Equipos Directivos)"**, pulse sobre él y le parecerá una nueva pantalla con los datos identificativos del Centro de servicio y seis solapas:

- En la **1ª** solapa **"Nuevo Trámite"**, usted puede tramitar un parte de Baja, Continuidad o Alta médica para un Docente de su Centro. Para ello selecciónelo pulsando sobre el botón **"Seleccionar".** Le aparecerá una ventana emergente con toda la Plantilla actual de su Centro. Busque al Docente, márquelo y pulse sobre **"Aceptar"**. En este momento la aplicación procede a la carga de los datos básicos. Siga los mismos pasos descritos anteriormente para los Docentes.
- En la 2ª solapa **"Pendientes Centro"**, usted puede ver los partes de Baja, Continuidad o Alta médica, y que están pendientes de validación por el Equipo Directivo.
- En la 3ª solapa **"Rechazados Centro"**, usted puede ver los partes de Baja, Continuidad o Alta médica, que han sido rechazados por el Equipo Directivo.
- En la 4ª solapa **"Pendientes Consejería"**, puede ver los partes de Baja, Continuidad o Alta médica, que están pendientes de validar por el SPD de la Conseiería.
- En la 5ª solapa **"Rechazados Consejería"**, puede ver los partes de Baja, Continuidad o Alta médica, que han sido rechazados por el SPD de la Consejería.

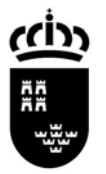

Calidad Educativa

Avda. de La Fama, 15 30006 MURCIA www.carm.es/educacion

 En la 6ª solapa **"Validados Consejería"**, puede ver sus partes de Baja, Continuidad o Alta médica, que han sido validados por el SPD de la Consejería.

#### **¿Qué puedo hacer si tengo dudas?**

 Si tiene cualquier duda, o necesita una aclaración ante cualquier problema, por favor, comuníquelo pulsando sobre el botón **"Enviar Incidencia".** 

NOTA: Cualquier aclaración necesaria o problema, por favor, comuníquelo pinchando en el siguiente botón **©** Enviar Incidencia